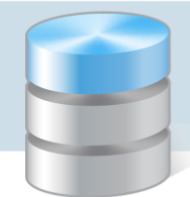

# Finanse

# Jak obsługiwać zaliczki gotówkowe?

W ramach obsługi zaliczek gotówkowych w aplikacji *Finanse* należy wykonać następujące czynności:

- 1. Przygotować i wydrukować dokument Wniosek o zaliczkę, na podstawie którego wypłacana jest pracownikowi zaliczka.
- 2. Po wypłaceniu zaliczki wprowadzić dokument kasowy Kasa wyda i wydrukować dowód wypłaty.
- 3. Po dostarczeniu przez pracownika dowodów zakupu (faktur, paragonów) wprowadzić dokumenty zakupu i powiązać je z wnioskiem o zaliczkę i pracownikiem (dysponentem zaliczki).
- 4. Przygotować i wydrukować rozliczenie pobranej zaliczki. Przekazać je pracownikowi w celu rozliczenia się.
- 5. Po rozliczeniu zaliczki przez pracownika w kasie wprowadzić odpowiedni dokument kasowy i wydrukować dowód wpłaty/wypłaty.
- 6. Odnotować we wniosku o zaliczkę, że zaliczka została rozliczona.

# **Definiowanie wzorca numeracji dla dokumentów typu Wniosek o zaliczkę**

- 1. W menu Administracja wybierz pozycję Jednostki.
- 2. W drzewie danych wybierz jednostkę i przejdź na kartę Wzorce numeracji dokumentów źródłowych.
- 3. Kliknij przycisk Dodaj i w oknie Dodawanie wzorca numeracji zdefiniuj wzorzec numeracji.

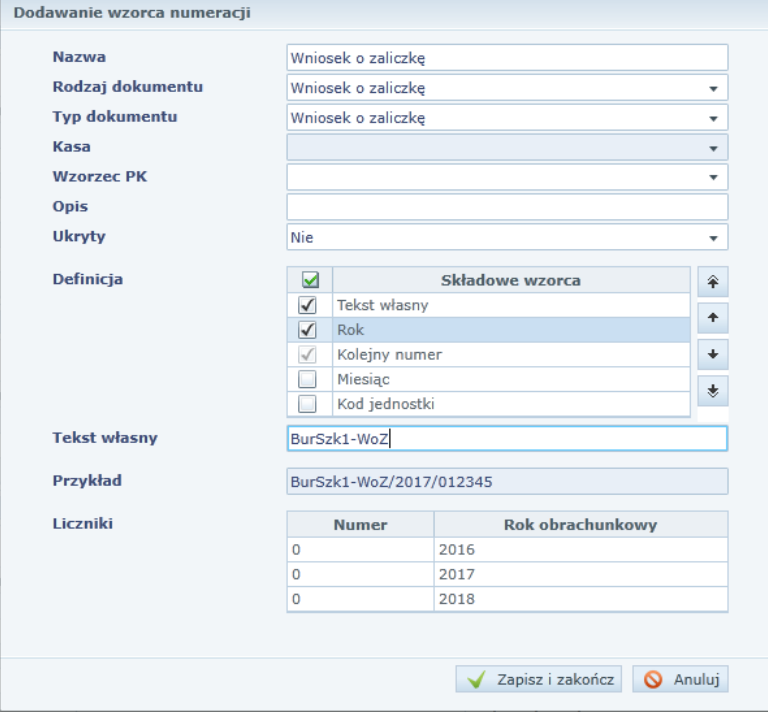

4. Kliknij przycisk Zapisz i zakończ.

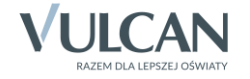

#### **Przygotowanie wniosku o zaliczkę**

Dokumenty typu Wniosek o zaliczkę nie są księgowane, stanowią tylko podstawę do wypłaty zaliczki z kasy.

- 1. Dodaj dysponenta zaliczki do słownika kontrahentów (Administracja/ Kontrahenci).
- 2. W menu Dokumenty źródłowe wybierz pozycję Wniosek o zaliczkę.

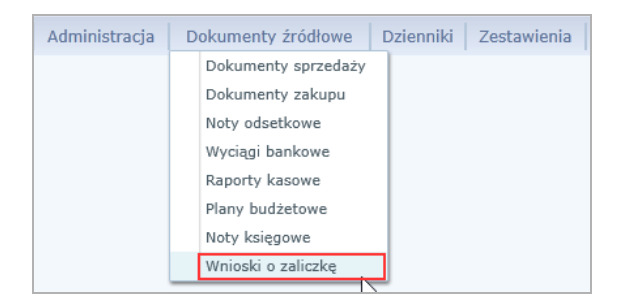

#### 3. Kliknij przycisk Dodaj.

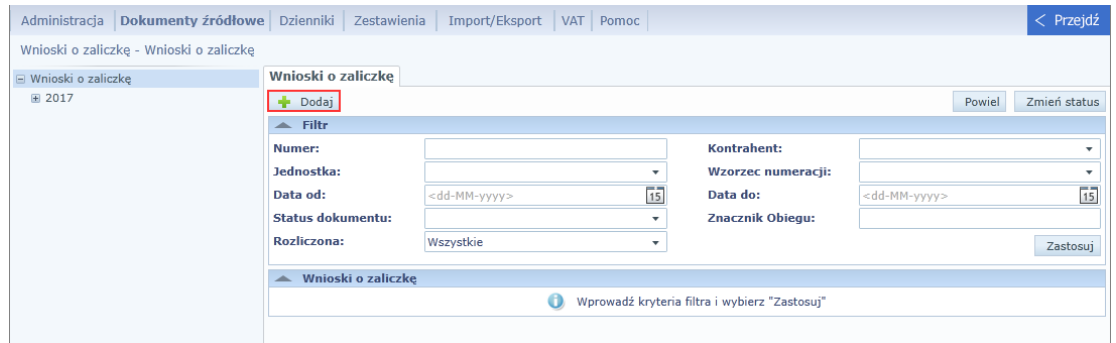

4. Wypełnij formularz Nowy wniosek o zaliczkę.

Wybierz jednostkę, wzorzec numeracji, kontrahenta (jako dysponenta zaliczki). Wprowadź datę wystawienia dokumentu oraz termin rozliczenia zaliczki. Wpisz kwotę zaliczki.

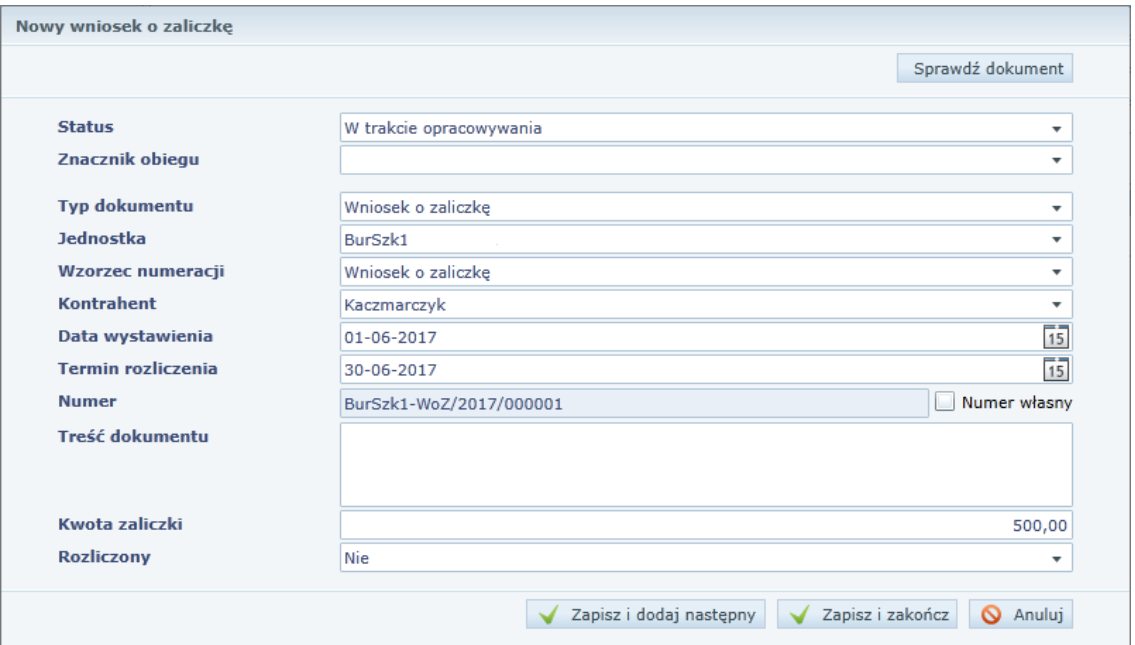

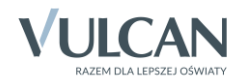

- 5. Kliknij przycisk Zapisz i zamknij.
- 6. Zaakceptuj przyciskiem OK informację o zapisaniu dokumentu.

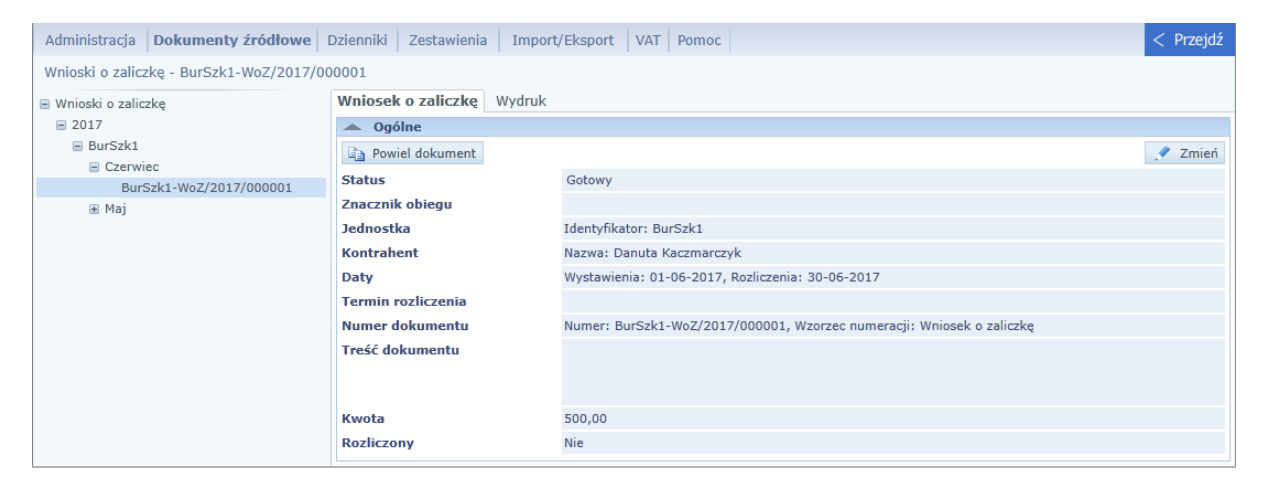

7. Przejdź na kartę Wydruk, w polu Format wydruku ustaw pozycję Pdf i kliknij przycisk Pobierz wydruk

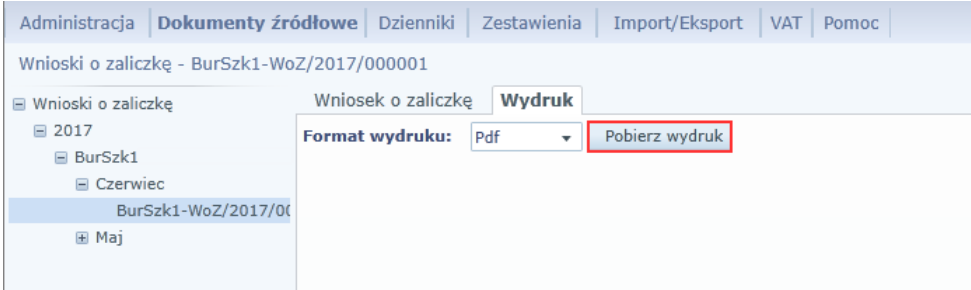

8. Obejrzyj dokument i wydrukuj go.

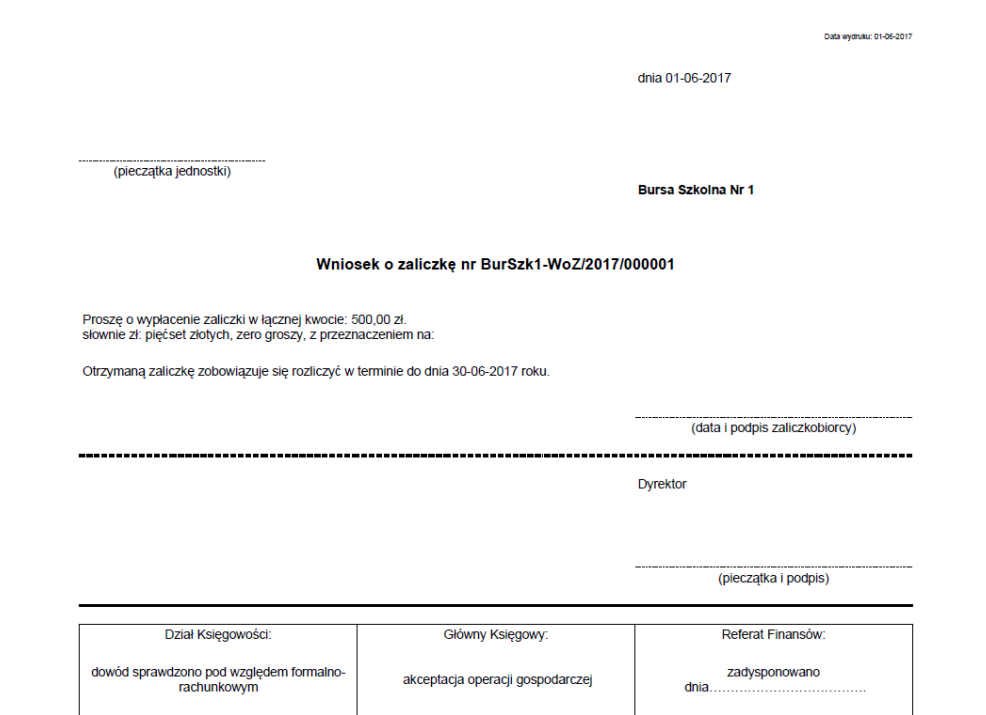

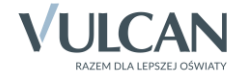

### **Wprowadzenie dokumentu kasowego KW**

Na podstawie wniosku o zaliczkę pracownik może pobrać pieniądze z kasy. Fakt wypłacenia pieniędzy rejestrujemy w aplikacji poprzez wprowadzenie dokumentu kasowego typu Kasa wyda, który należy powiązać z dysponentem zaliczki oraz z wnioskiem o zaliczkę.

- 1. W menu Dokumenty źródłowe wybierz pozycję Raporty kasowe.
- 2. W drzewie danych wybierz otwarty raport kasowy jednostki (lub utwórz nowy raport kasowy).
- 3. Przejdź na kartę Dokumenty kasowe i kliknij przycisk Dodaj.

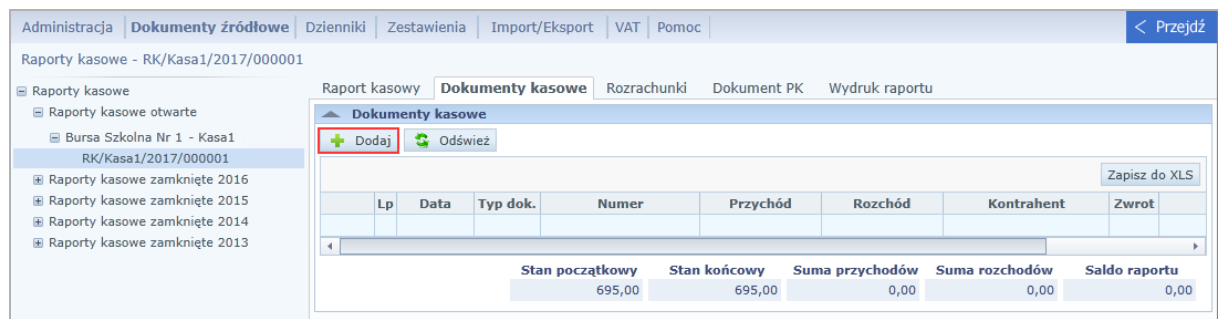

- 4. Wypełnij formularz Dokument kasowy z dnia …
	- W polu KP/KW z ustaw pozycję Kasa wyda.
	- W polu Data wprowadź datę wystawienia dokumentu.
	- W polu Kontrahent wybierz dysponenta zaliczki.
	- W polu Zaliczka ustaw pozycję Tak i w polu obok wskaż wniosek o zaliczkę.
	- W pierwszym wierszu tabeli znajdującej się w dolnej części formularza wpisz kwotę zaliczki.

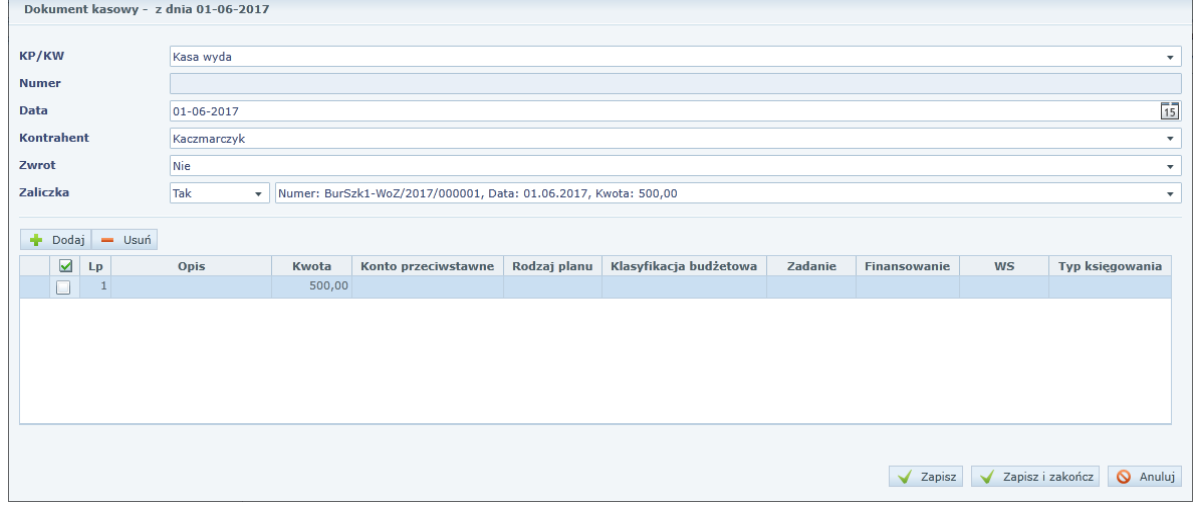

- Kliknij przycisk Zapisz i zamknij.
- 5. Przygotuj wydruk dowodu wypłaty, klikając ikonę w wierszu wprowadzonego dokumentu.

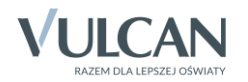

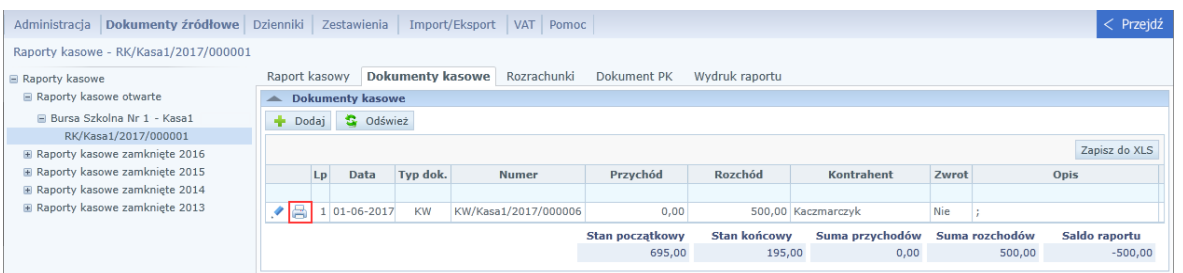

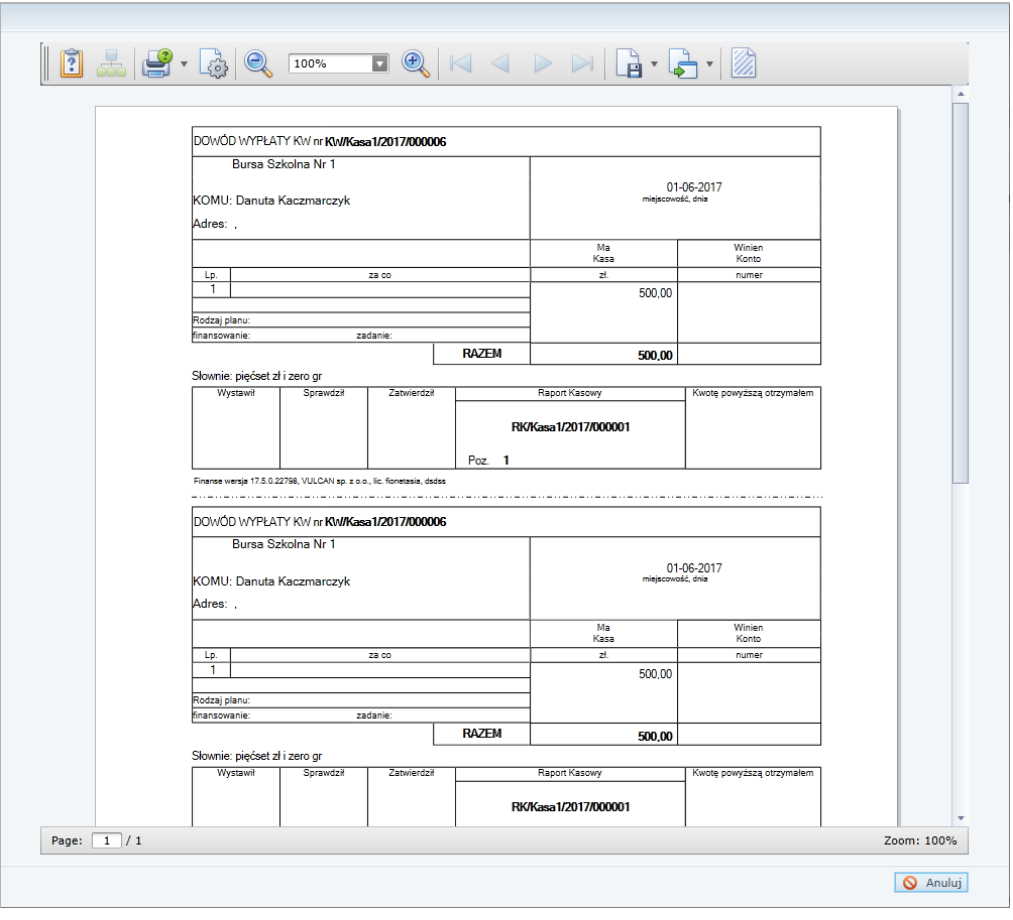

Aby dokument wydrukować lub zapisać w formacie PDF, skorzystaj z ikony **na pasku narzędzi**.

6. Zamknij okno podglądu wydruku, klikając przycisk Anuluj.

#### **Utworzenie dokumentów zakupu**

Gdy pracownik dostarczy dowody zakupu (faktury, paragony), tworzymy odpowiednie dokumentu zakupu w aplikacji. Dokumenty te należy powiązać z dysponentem zaliczki i wnioskiem o zaliczkę.

Aby wprowadzić dokument:

- 1. W menu Dokumenty źródłowe wybierz pozycję Dokumenty zakupu.
- 2. Kliknij przycisk Dodaj i w oknie Nowy dokument zakupu opisz dokument. Pamiętaj, aby wypełnić pola Dysponent zaliczki oraz Zaliczka.

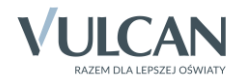

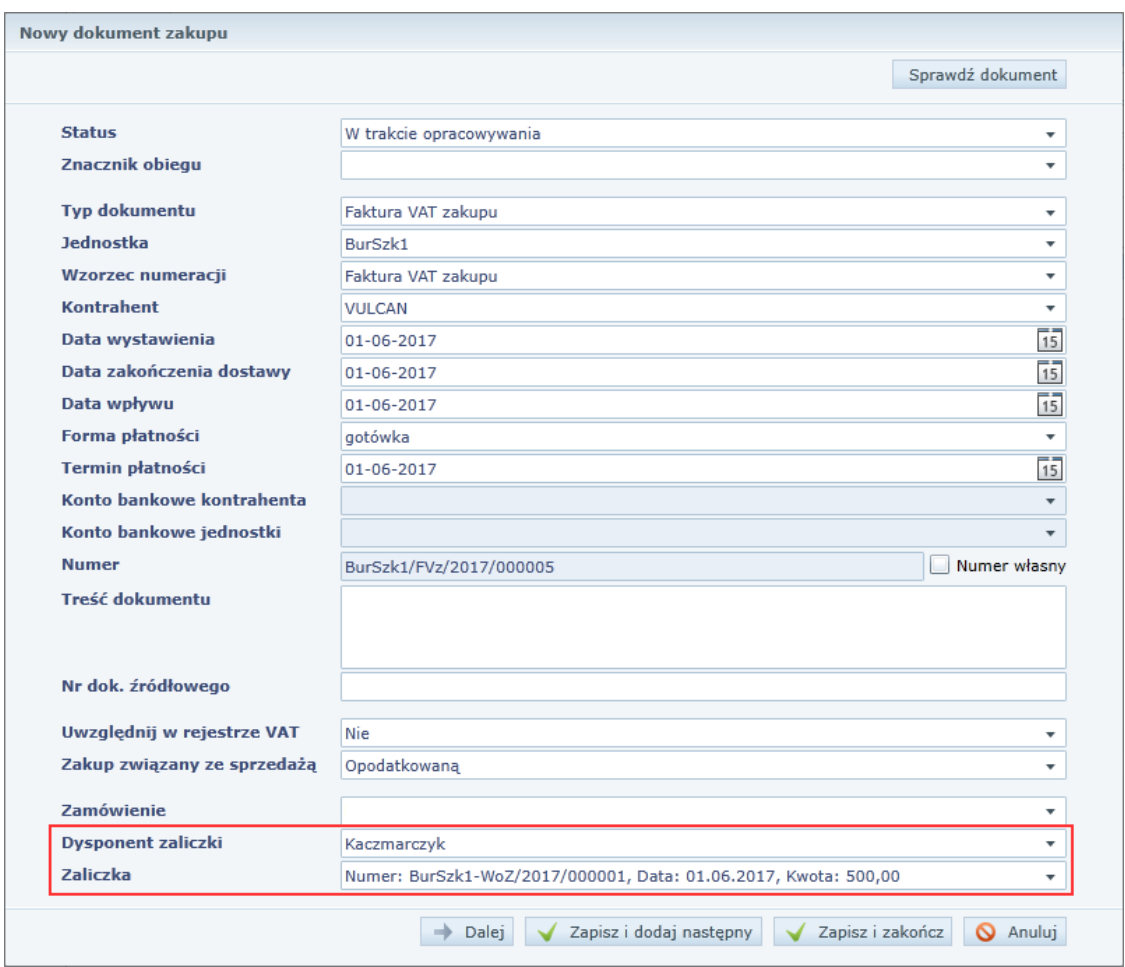

3. Kliknij przycisk Dalej i w wyświetlonym oknie opisz w wierszach pozycje dokumentu. Aby dodać wiersz do tabeli, skorzystaj z przycisku Dodaj nowy wiersz.

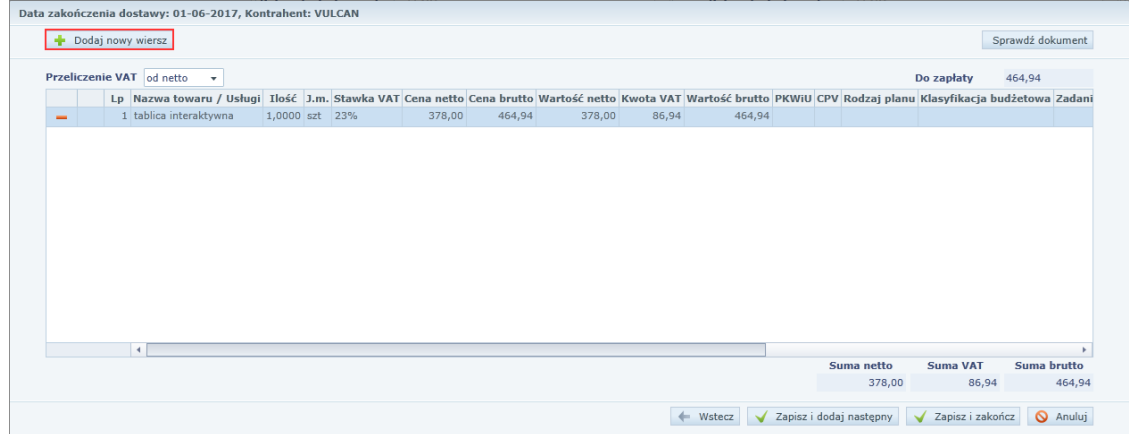

- 4. Kliknij przycisk Zapisz i zamknij.
- 5. Kliknij przycisk OK w oknie z informacją o zapisaniu dokumentu.

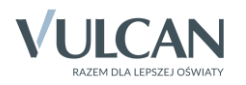

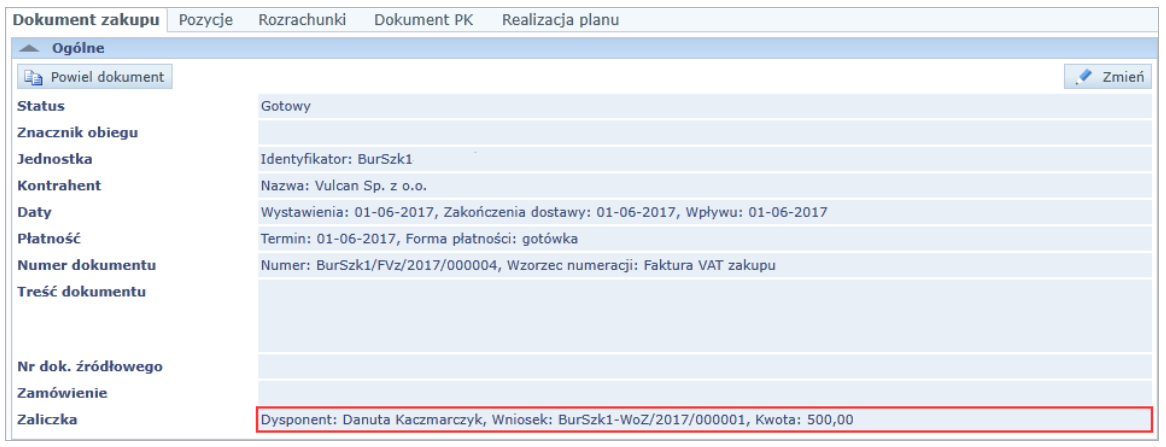

#### **Przygotowanie rozliczenia pobranej zaliczki**

Po wprowadzeniu wszystkich dokumentów zakupu związanych z zaliczką możemy przygotować rozliczenie zaliczki, na podstawie którego pracownik rozliczy się (wpłaci do kasy kwotę, która mu została lub pobierze brakującą).

- 1. Kliknij menu Zestawienia i wybierz w drzewie danych gałąź Zestawienia z dokumentów źródłowych/ Rozliczenie zaliczki.
- 2. Na karcie Zakres ustaw parametry zestawienia: zakres dat, jednostkę i statusy dokumentów uwzględnianych w zestawieniu.

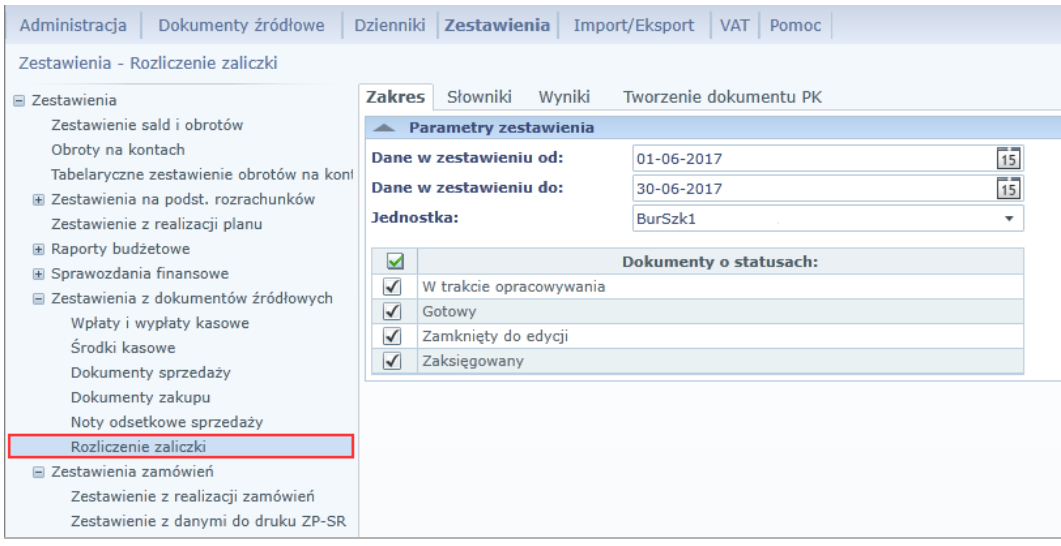

- 3. Na karcie Słowniki zaznacz na liście tylko kontrahenta dysponenta zaliczki.
- 4. Na karcie Wyniki ustaw PDF jako format wydruku i kliknij przycisk Pobierz wydruk.

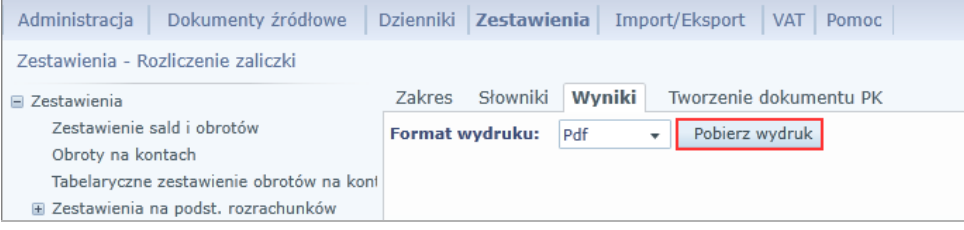

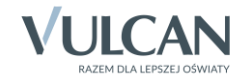

Wydruk wyświetli się w nowej karcie przeglądarki.

5. Wydrukuj dokument i przekaż pracownikowi.

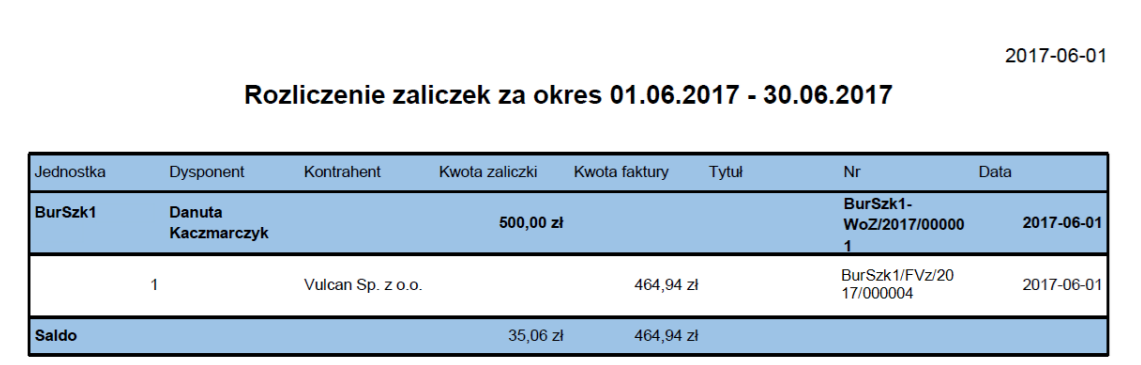

6. Przejdź na kartę Tworzenie dokumentu PK i wygeneruj dokument PK.

Dokument dekretowany jest według schematu księgowania zdefiniowanego dla rozliczeń zaliczki (Administracja / Parametry aplikacji / Typy księgowań / Rozliczenie zaliczki)*.*

#### **Rozliczenie zaliczki w kasie**

Gdy pracownik rozliczy zaliczkę w kasie, wprowadzamy odpowiedni dokument kasowy (Kasa przyjmie lub Kasa wyda).

- 1. W menu Dokumenty źródłowe wybierz pozycję Raporty kasowe.
- 2. W drzewie danych wybierz otwarty raport kasowy jednostki.
- 3. Przejdź na kartę Dokumenty kasowe i kliknij przycisk Dodaj.
- 4. Wypełnij formularz Dokument kasowy z dnia …
	- W polu KP/KW z ustaw pozycję Kasa wyda lub Kasa przyjmie.
	- W polu Data wprowadź datę wystawienia dokumentu.
	- W polu Kontrahent wybierz dysponenta zaliczki.
	- ▶ W polu Zwrot ustaw pozycję Tak.
	- W pierwszym wierszu tabeli wprowadź kwotę zwrotu i opisz ją.

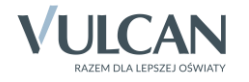

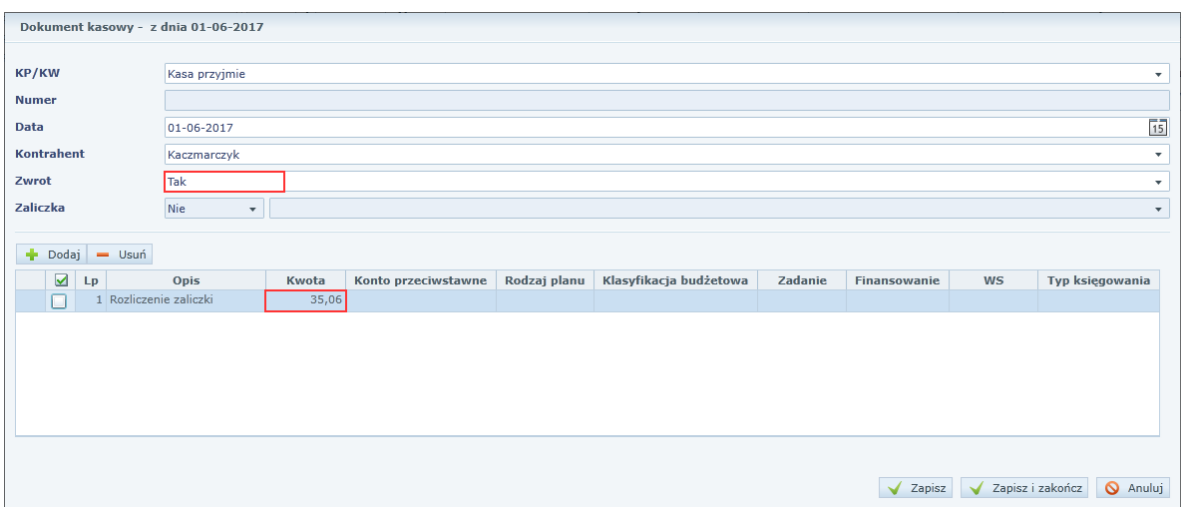

5. Kliknij przycisk Zapisz i zamknij.

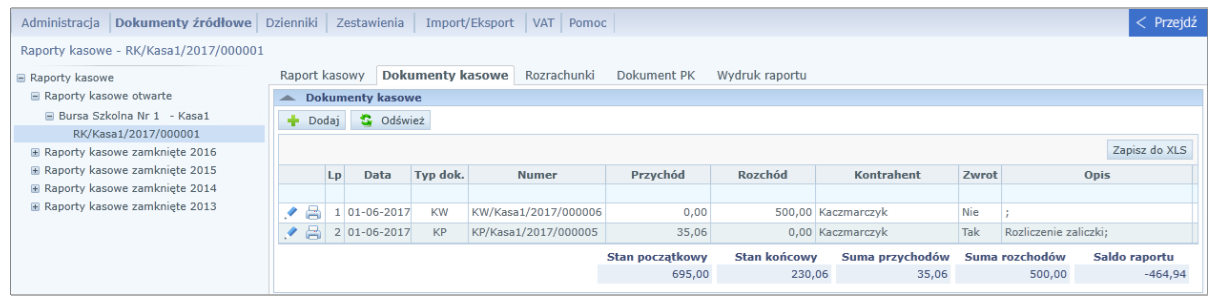

## **Odnotowanie faktu rozliczenia zaliczki**

1. Wyświetl wniosek o zaliczkę (Dokumenty źródłowe/ Wnioski o zaliczkę) i kliknij przycisk Zmień.

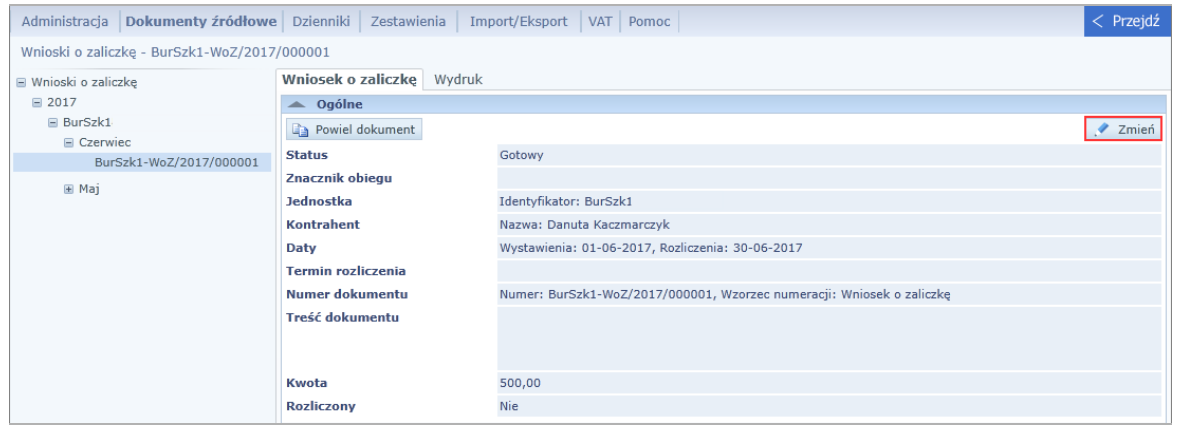

2. W oknie edycyjnym wniosku, w polu Rozliczony ustaw pozycję Tak.

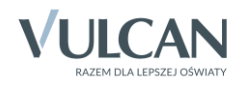

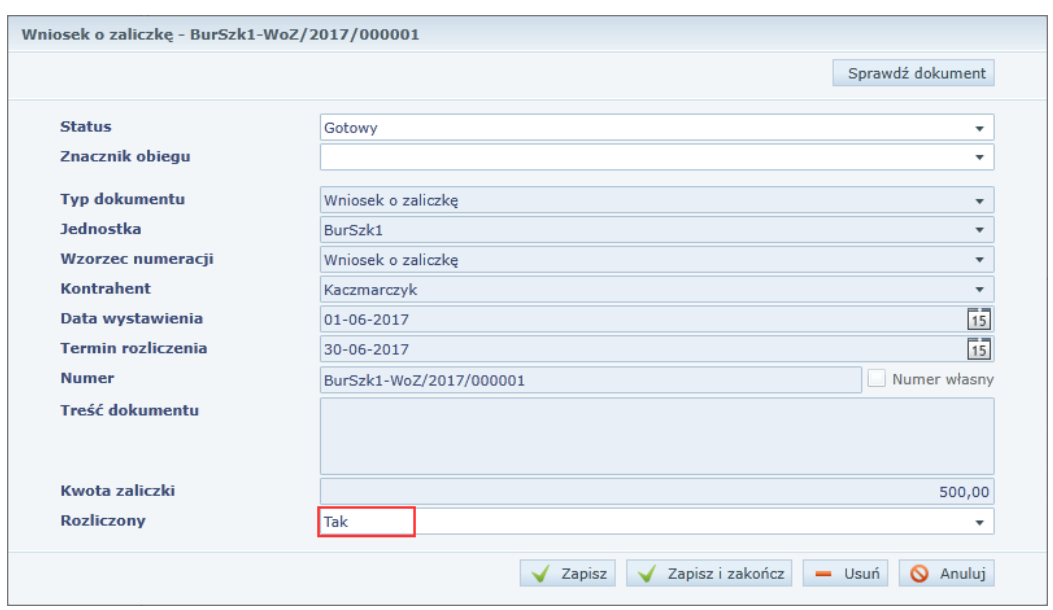

3. Kliknij przycisk Zapisz i zamknij.

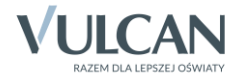